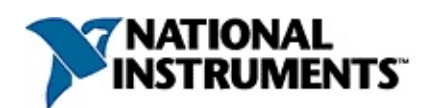

## **Measurement & Automation Explorer Help for PXI**

February 2007, 370703D-01

This help file explains how to use Measurement & Automation Explorer (MAX) to configure your PXI system.

For more information about this help file, refer to the following topics:

[Using](#page-2-0) Help

Important [Information](#page-39-0)

Technical Support and [Professional](#page-47-0) Services

To comment on National Instruments [documentation,](javascript:WWW(WWW_Feedback)) refer to the National Instruments Web site.

© 2003–2007 National Instruments Corporation. All rights reserved.

# <span id="page-2-0"></span>**Using Help**

**[Conventions](#page-3-0)** [Navigating](#page-4-0) Help [Searching](#page-5-0) Help [Printing](#page-10-0) Help File Topics

# <span id="page-3-0"></span>**Conventions**

#### This help file uses the following formatting and typographical conventions:

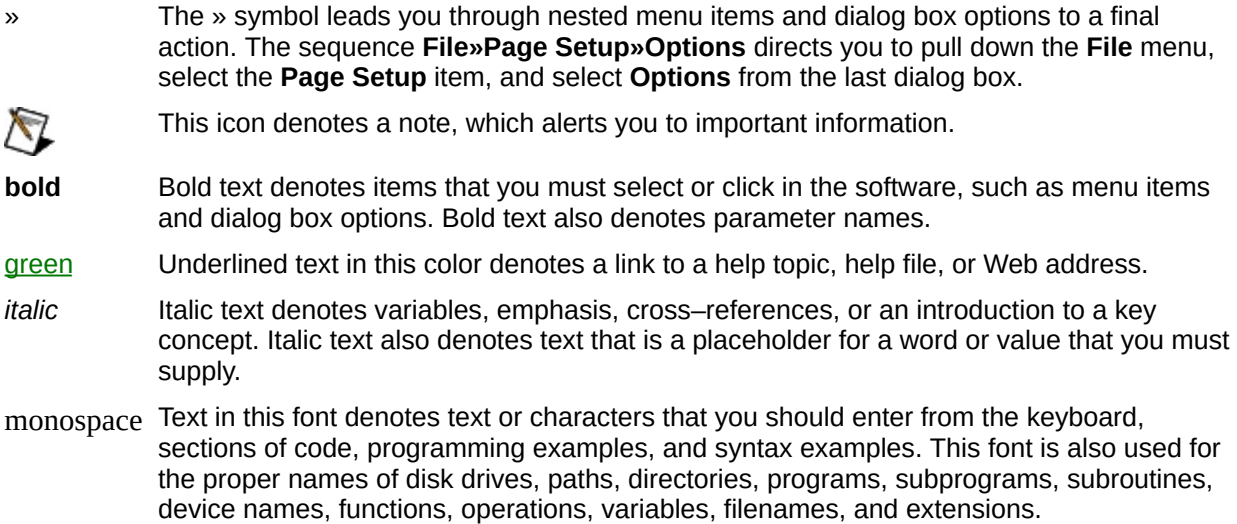

# <span id="page-4-0"></span>**Navigating Help (Windows Only)**

To navigate this help file, use the **Contents**, **Index**, and **Search** tabs to the left of this window or use the following toolbar buttons located above the tabs:

- **Hide**—Hides the navigation pane from view.
- **Locate**—Locates the currently displayed topic in the **Contents** tab, allowing you to view related topics.
- **Back**—Displays the previously viewed topic.
- **Forward**—Displays the topic you viewed before clicking the **Back** button.
- **Options**—Displays a list of commands and viewing options for the help file.

# <span id="page-5-0"></span>**Searching Help (Windows Only)**

Use the **Search** tab to the left of this window to locate content in this help file. If you want to search for words in a certain order, such as "related documentation," add quotation marks around the search words as shown in the example. Searching for terms on the **Search** tab allows you to quickly locate specific information and information in topics that are not included on the **Contents** tab.

# **Wildcards**

You also can search using asterisk (\*) or question mark (?) wildcards. Use the asterisk wildcard to return topics that contain a certain string. For example, a search for "prog\*" lists topics that contain the words "program," "programmatically," "progress," and so on.

Use the question mark wildcard as a substitute for a single character in a search term. For example, "?ext" lists topics that contain the words "next," "text," and so on.

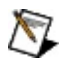

**Note** Wildcard searching will not work on Simplified Chinese, Traditional Chinese, Japanese, and Korean systems.

## **Nested Expressions**

Use nested expressions to combine searches to further refine a search. You can use Boolean expressions and wildcards in a nested expression. For example, "example AND (program OR VI)" lists topics that contain "example program" or "example VI." You cannot nest expressions more than five levels.

# **Boolean Expressions**

Click the  $\blacksquare$  button to add Boolean expressions to a search. The following Boolean operators are available:

- **AND** (default)—Returns topics that contain both search terms. You do not need to specify this operator unless you are using nested expressions.
- **OR**—Returns topics that contain either the first or second term.
- **NOT**—Returns topics that contain the first term without the second term.
- **NEAR**—Returns topics that contain both terms within eight words of each other.

# **Search Options**

Use the following checkboxes on the **Search** tab to customize a search:

- **Search previous results**—Narrows the results from a search that returned too many topics. You must remove the checkmark from this checkbox to search all topics.
- **Match similar words**—Broadens a search to return topics that contain words similar to the search terms. For example, a search for "program" lists topics that include the words "programs," "programming," and so on.
- **Search titles only**—Searches only in the titles of topics.

# <span id="page-10-0"></span>**Printing Help File Topics (Windows Only)**

Complete the following steps to print an entire book from the **Contents** tab:

- 1. Right-click the book.
- 2. Select **Print** from the shortcut menu to display the **Print Topics** dialog box.
- 3. Select the **Print the selected heading and all subtopics** option.
	- $\boxtimes$ **Note** Select **Print the selected topic** if you want to print the single topic you have selected in the **Contents** tab.
- 4. Click the **OK** button.

## **Printing PDF Documents**

This help file may contain links to PDF documents. To print PDF documents, click the print button located on the Adobe Acrobat Viewer toolbar.

## **PXI System Configuration**

Configuring your PXI system requires two steps: identifying the PXI system controller and identifying any PXI chassis. You must configure your PXI system to allow geographic addressing (such as chassis and slot numbering) of your PXI devices.

Identifying the PXI System

Identifying a PXI Chassis

Identifying a PXI Chassis Connected by a [Third-Party](#page-15-0) Bridge

[Renumbering](#page-16-0) a Chassis

Deleting [Identifications](#page-17-0)

[Configuring](#page-18-0) PXI Triggers

[Configuring](#page-25-0) the SCXI Subsystem of a PXI Chassis

# <span id="page-13-0"></span>**Identifying the PXI System**

Your PXI system starts in a nonconfigured state. When you expand **Devices & Interfaces** in MAX for the first time, you should see your PXI system represented as **PXI System (Unidentified)**, except on a PXI Express system, where it should be auto-identified.

To identify your PXI system controller, right-click **PXI System** and choose the appropriate PXI controller model from the device list in the **Identify As»** menu. If your PXI System uses a remote controller (that is, the PXI system controller is a PC), select **External PC**. If the controller model is not listed, select **Other...** and browse for the controller.ini file that contains the appropriate information for your PXI controller.

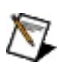

**Note** If you do not have PXI in your system, your PXI system will be empty, and you can identify your PXI system controller as an external PC. Right-click **PXI System** and choose **External PC**. If you extend your computer later with a PXI chassis via a PCI-to-PCI bridging solution such as a National Instruments MXI-4 bridge, you can configure your PXI system and devices then.

# <span id="page-14-0"></span>**Identifying a PXI Chassis**

MAX supports single-chassis or multiple-chassis configurations, and you must identify each chassis separately.

When using a National Instruments system controller (remote or embedded), all connected PXI chassis are detected and displayed in the configuration tree under the PXI system node. Some chassis are in nonconfigured state by default and must be identified, while the PXI software auto-identifies other chassis (including all PXI Express chassis).

To identify a PXI chassis, right-click **Chassis (Unidentified)** and choose the appropriate chassis type from the chassis list in the **Identify As»** menu. You can also identify a PXI chassis by selecting the chassis and the appropriate chassis type from the drop-down menu in the **Slot View** in the right pane.

After a chassis is identified, MAX assigns the first available number starting from 1 to the chassis. You can renumber the chassis after it has been identified by right-clicking the chassis and choosing **Renumber**.

# <span id="page-15-0"></span>**Identifying a PXI Chassis Connected by a Third-Party Bridge**

If your PXI system uses a third-party bridging solution, MAX cannot detect the presence of a PXI chassis automatically. To identify a PXI chassis connected by a third-party bridge, complete the following steps.

- 1. Right-click the **PXI System** node (such as **PXI System (...)**) and select **Show PXI Buses**. Every PXI/PCI bus should now be displayed underneath your PXI system.
- 2. Find the PXI bus node that represents the bus segment used for your PXI chassis backplane. If the missing PXI chassis spans multiple buses, select the bus that represents the first segment of that chassis backplane. Right-click the PXI bus and select **Identify Bus as Chassis** to create a new nonconfigured chassis for the PXI bus. Follow the procedures in Identifying a PXI Chassis to identify this new [nonconfigured](#page-14-0) PXI chassis.

You can hide the PXI bus objects again by right-clicking the PXI System node and selecting **Show PXI Buses** to uncheck the option. By default, MAX does not show PXI buses in your PXI system.

## <span id="page-16-0"></span>**Renumbering a Chassis**

In MAX, right-click the chassis you want to renumber and select **Renumber**. In the dialog, enter a new chassis number from 0 to 1024 that does not conflict with other chassis numbers in the PXI system.

## <span id="page-17-0"></span>**Deleting Identifications**

Right-click the **PXI System** node (such as **PXI System (...)**) in the configuration tree and select **Remove All Identifications**. If you accept the pop-up warning, the PXI system reverts to a nonconfigured state. Follow the [procedures](#page-14-0) in [Identifying](#page-13-0) the PXI System and Identifying a PXI Chassis to reconfigure your PXI system.

# <span id="page-18-0"></span>**Configuring PXI Triggers**

You can reserve trigger lines in your National Instruments PXI system to prevent software that uses National Instruments components from using certain lines. You may need to reserve trigger lines when you have a PXI device that uses predetermined triggers. For more information about why trigger reservation may be necessary, see What is Trigger [Reservation,](#page-22-0) and Why is it Necessary? To reserve triggers in a PXI chassis, complete the following steps:

- 1. Configure your PXI system by following the procedures in [Identifying](#page-14-0) the PXI System and Identifying a PXI Chassis.
- 2. Select the PXI chassis node that contains the trigger lines you want to reserve. In the right pane, select the **Triggers** tab, which displays a checkbox for each trigger line in your chassis.
- 3. Check each line you want to reserve and click **Save** to apply and save your changes.

For more detailed information, see [KnowledgeBase](javascript:WWW(WWW_Knowledgebase)) 3TJDOND8: *Using PXI Timing and Triggering Functionality*.

## **What Are PXI Triggers?**

*PXI triggers* are signals that are often used to synchronize events between devices in a chassis. These signals are asserted or de-asserted by devices in the chassis and are passed to other devices through trigger lines on the backplane of the chassis. Each trigger bus on a chassis backplane contains eight PXI trigger lines (PXI\_Trig0 through PXI\_Trig7). Each slot in a PXI chassis is connected to a single trigger bus and can transmit and receive signals over the trigger lines from any other device on the same bus. Most chassis contain only a single trigger bus, but some chassis, such as the NI PXI-1045, have multiple trigger buses.

## **Chassis with a Single Trigger Bus**

In chassis containing only a single bus, all slots share the same trigger bus and can communicate to each other using this bus. For example, the NI PXI-1042 chassis has one trigger bus, and all slots (1-8) reside on this trigger bus. In this situation, a device in any slot can use the backplane to send triggers to a device in any other slot.

# **Chassis with Multiple Trigger Buses**

Normally, if a chassis has more than one trigger bus, a device in a slot connected to one trigger bus cannot use the trigger lines to communicate to a device connected to another trigger bus in the same chassis. For example, the NI PXI-1045 chassis has 18 slots and three trigger buses. In this chassis the slots are assigned to the trigger buses as follows: trigger bus 1: slots 1-6; trigger bus 2: slots 7-12; and trigger bus 3: slots 13-18. Without further configuration, the NI PXI-1045 trigger buses function like three separate single-segment chassis.

NZ.

**Note** Some multibus chassis such as the NI PXI-1045 can forward trigger signals between buses. Many National Instruments products such as NI-DAQmx will, when necessary, dynamically route trigger signals between the separate trigger buses in these chassis. Routes can also be statically configured for compatibility with legacy programs using the chassis' **Triggers** pane in MAX.

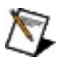

**Note** Refer to the [KnowledgeBase](javascript:WWW(WWW_KB)) article 32GFMIWD, *Routing PXI Trigger Lines Across the Buses of Multisegment PXI Chassis*, to learn more about trigger routing in multisegment PXI chassis.

## <span id="page-22-0"></span>**What Is Trigger Reservation, and Why Is It Necessary?**

If multiple devices attempt to use the same trigger line simultaneously, hardware damage can occur. Beginning with LabVIEW 7.0, NI-DAQmx 7.0, and NI-VISA 3.0, National Instruments software can track which lines the hardware is using and automatically use any available trigger lines; however, trigger lines used by components from another vendor or old software cannot be tracked automatically by National Instruments software. By reserving a trigger line in MAX, you can tell National Instruments software that a particular trigger line is in use.

# **Manually Reserving Triggers in MAX**

Use MAX to maintain trigger reservations for each of your PXI chassis. By expanding an entire identified PXI System under **Devices and Interfaces**, you can see all the chassis in your system. To change and view each chassis' static trigger reservations, follow these steps:

- 1. Under **Devices and Interfaces**, select the chassis containing the trigger lines you want to reserve.
- 2. Select the **Triggers** tab in the right pane.
- 3. Check the trigger lines you want to reserve.
- 4. Click the **Save** button to apply and save your changes.

After saving the settings, any lines selected to be statically reserved will not be used by current National Instruments components, so legacy components or third-party components can safely use the lines.

# **Programmatically Reserving Triggers in VISA**

Programmatically reserving triggers is possible using NI-VISA 3.0 and later on a per-instrument basis. After opening a VISA session to a PXI INSTR resource, you can reserve a trigger line on the trigger bus connected to the device. Additionally, trigger routing and reservation is available through a PXI BACKPLANE resource, which is available in NI-VISA 3.1 and later. For more information, refer to your NI-VISA documentation.

## <span id="page-25-0"></span>**Configuring the SCXI Subsystem of a PXI Chassis**

For a PXI/SCXI combination chassis, such as the PXI-1050 or PXI-1052, you must also configure the chassis for use with NI-DAQ. For NI-DAQmx, right-click **Devices and Interfaces»NI-DAQmx Devices** and choose **Create New NI-DAQmx Device»NI-DAQmx SCXI Chassis**. After selecting the appropriate chassis, follow the instructions provided. For traditional NI-DAQ, right-click **Devices and Interfaces»Traditional NI-DAQ Devices** and choose **Add SCXI Chassis...**, selecting the appropriate chassis.

# **Remote PXI System Configuration**

Remote PXI system configuration is similar to configuring your local PXI system. First, install PXI Services on your RT target (refer to *Downloading Software* for information on how to update your software). Once the RT target has been updated and rebooted, expand **Devices & Interfaces** under your RT target and follow the [procedures](#page-13-0) in **Identifying** the PXI System and [Identifying](#page-14-0) a PXI Chassis.

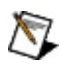

**Note** To learn more about configuring a LabVIEW Real-Time system, refer to the LabVIEW Real-Time Target Configuration Tutorial in MAX at **Help»Help [Topics»Remote](MAXRmEng.chm::/html/tutorial.html) Systems»MAX Remote Systems Help»LabVIEW Real-Time Target Configuration.**

## **PXI Basics**

**PXI [System](#page-28-0) Basics PXI [Chassis](#page-32-0) Basics PXI Bus [Basics](#page-35-0)** 

## <span id="page-28-0"></span>**PXI System Basics**

## **How do I use MAX with my PXI system?**

The PXI system shows a hierarchy of all PXI chassis and PXI devices in your system. You can use MAX to configure your PXI system by identifying what type of controller you are using and each chassis in your system. If you have a desktop PC connected to a PXI chassis via a PCIto-PCI bridging solution such as a National Instruments MXI-4 bridge, you must identify your PXI system controller as an external PC.

## **What if I don't have PXI in my system?**

For desktop PCs not connected to a PXI chassis, your PXI system will be empty, and you can identify your PXI system controller as an external PC. If you extend your computer later with a PXI chassis via a PCI-to-PCI bridging solution such as a National Instruments MXI-4 bridge, you can configure your PXI system and devices then.

## **What can I do at the PXI system level?**

You can identify your PXI system controller, communicate with devices, delete all identifications, or show hidden PXI buses in your system.

## **What do you want to do?**

- **Identify my PXI system [controller](javascript:expand()**
- **[Communicate](javascript:expand() with my device**
- Delete all [identifications](javascript:expand()
- ▶ Show PXI [buses](javascript:expand()

## <span id="page-32-0"></span>**PXI Chassis Basics**

## **How do I use MAX with my PXI chassis?**

To configure your PXI system, you must identify each PXI chassis. (PXI Express chassis are automatically identified.) Identifying your chassis enables features such as slot identification, geographic addressing, and trigger routing. MAX automatically detects all PXI chassis connected by National Instruments MXI bridging kits, but cannot detect the PXI chassis model.

For third-party bridging solutions, you must show PXI buses at the PXI system level to see the bus that represents the chassis. Then you must create a chassis for that bus. Refer to PXI [System](#page-28-0) Basics and PXI Bus Basics for more [information.](#page-35-0)

## **What can I do at the PXI chassis level?**

You can identify your PXI chassis type, view and communicate with devices, renumber the chassis, delete the chassis, and reserve triggers in the chassis.

## **What do you want to do?**

- **Identify my PXI [chassis](javascript:expand()**
- View and [communicate](javascript:expand() with my device
- **[Renumber](javascript:expand() my PXI chassis**
- Delete my PXI [chassis](javascript:expand()
- [Configure](javascript:expand() triggers in my PXI chassis
- Configure my SCXI [subsystem](javascript:expand()

## <span id="page-35-0"></span>**PXI Bus Basics**

## **How do I use MAX with my PXI buses?**

PXI buses represent the internal PCI-to-PCI bridge hierarchy for your PXI system. The configuration tree represents the buses, using information about which buses are subordinates of other buses. Any bus identified as a chassis (such as a chassis connected by National Instruments MXI bridging solutions) is now shown as a chassis, rather than a bus. You must identify third-party PCI-to-PCI bridges that connect to PXI chassis before configuring the chassis. You may see other PXI buses in your PXI system. These buses are PCI-to-PCI bridges internal to your computer or bridges on multifunction devices, and should not be identified as chassis.

# **What can I do at the PXI bus level?**

You can identify your PXI bus as a chassis.

# **What do you want to do?**

**Identify my PXI bus as a [chassis](javascript:expand()** 

# **Troubleshooting**

#### **Why do my VISA instruments have "Unknown" chassis and slot numbers?**

You have not properly configured your PXI system. You must correctly identify the PXI system controller and chassis type before geographic addressing such as chassis and slot number is enabled. Follow the procedures in [Identifying](#page-13-0) the PXI System and [Identifying](#page-14-0) a PXI Chassis to correctly configure your PXI system.

#### **Why is my PXI system "Unidentified"?**

You have not properly [configured](#page-13-0) your PXI system. Refer to Identifying the PXI System to correctly configure your PXI system.

# <span id="page-39-0"></span>**Important Information**

**[Warranty](#page-40-0)** 

**[Copyright](#page-42-0)** 

**[Trademarks](#page-43-0)** 

**[Patents](#page-44-0)** 

Warning [Regarding](#page-45-0) Use of NI Products

## <span id="page-40-0"></span>**Warranty**

The media on which you receive National Instruments software are warranted not to fail to execute programming instructions, due to defects in materials and workmanship, for a period of 90 days from date of shipment, as evidenced by receipts or other documentation. National Instruments will, at its option, repair or replace software media that do not execute programming instructions if National Instruments receives notice of such defects during the warranty period. National Instruments does not warrant that the operation of the software shall be uninterrupted or error free.

A Return Material Authorization (RMA) number must be obtained from the factory and clearly marked on the outside of the package before any equipment will be accepted for warranty work. National Instruments will pay the shipping costs of returning to the owner parts which are covered by warranty.

National Instruments believes that the information in this document is accurate. The document has been carefully reviewed for technical accuracy. In the event that technical or typographical errors exist, National Instruments reserves the right to make changes to subsequent editions of this document without prior notice to holders of this edition. The reader should consult National Instruments if errors are suspected. In no event shall National Instruments be liable for any damages arising out of or related to this document or the information contained in it.

EXCEPT AS SPECIFIED HEREIN, NATIONAL INSTRUMENTS MAKES NO WARRANTIES, EXPRESS OR IMPLIED, AND SPECIFICALLY DISCLAIMS ANY WARRANTY OF MERCHANTABILITY OR FITNESS FOR A PARTICULAR PURPOSE. CUSTOMER'S RIGHT TO RECOVER DAMAGES CAUSED BY FAULT OR NEGLIGENCE ON THE PART OF NATIONAL INSTRUMENTS SHALL BE LIMITED TO THE AMOUNT THERETOFORE PAID BY THE CUSTOMER. NATIONAL INSTRUMENTS WILL NOT BE LIABLE FOR DAMAGES RESULTING FROM LOSS OF DATA, PROFITS, USE OF PRODUCTS, OR INCIDENTAL OR CONSEQUENTIAL DAMAGES, EVEN IF ADVISED OF THE POSSIBILITY THEREOF. This limitation of the liability of National Instruments will apply regardless of the form of action, whether in

contract or tort, including negligence. Any action against National Instruments must be brought within one year after the cause of action accrues. National Instruments shall not be liable for any delay in performance due to causes beyond its reasonable control. The warranty provided herein does not cover damages, defects, malfunctions, or service failures caused by owner's failure to follow the National Instruments installation, operation, or maintenance instructions; owner's modification of the product; owner's abuse, misuse, or negligent acts; and power failure or surges, fire, flood, accident, actions of third parties, or other events outside reasonable control.

# <span id="page-42-0"></span>**Copyright**

Under the copyright laws, this publication may not be reproduced or transmitted in any form, electronic or mechanical, including photocopying, recording, storing in an information retrieval system, or translating, in whole or in part, without the prior written consent of National Instruments Corporation.

National Instruments respects the intellectual property of others, and we ask our users to do the same. NI software is protected by copyright and other intellectual property laws. Where NI software may be used to reproduce software or other materials belonging to others, you may use NI software only to reproduce materials that you may reproduce in accordance with the terms of any applicable license or other legal restriction.

## <span id="page-43-0"></span>**Trademarks**

National Instruments, NI, ni.com, and LabVIEW are trademarks of National Instruments Corporation. Refer to the *Terms of Use* section on ni.com/legal for more information about National [Instruments](javascript:WWW(WWW_Trademark)) trademarks.

FireWire® is the registered trademark of Apple Computer, Inc.

Handle Graphics®, MATLAB®, Real-Time Workshop®, Simulink®, Stateflow®, and xPC TargetBox® are registered trademarks, and TargetBox™ and Target Language Compiler™ are trademarks of The MathWorks, Inc.

Tektronix® and Tek are registered trademarks of Tektronix, Inc.

Other product and company names mentioned herein are trademarks or trade names of their respective companies.

Members of the National Instruments Alliance Partner Program are business entities independent from National Instruments and have no agency, partnership, or joint-venture relationship with National Instruments.

### <span id="page-44-0"></span>**Patents**

For patents covering National Instruments products, refer to the appropriate location: **Help»Patents** in your software, the patents.txt file on your CD, or [ni.com/patents](javascript:WWW(WWW_Patents)).

## <span id="page-45-0"></span>**WARNING REGARDING USE OF NATIONAL INSTRUMENTS PRODUCTS**

(1) NATIONAL INSTRUMENTS PRODUCTS ARE NOT DESIGNED WITH COMPONENTS AND TESTING FOR A LEVEL OF RELIABILITY SUITABLE FOR USE IN OR IN CONNECTION WITH SURGICAL IMPLANTS OR AS CRITICAL COMPONENTS IN ANY LIFE SUPPORT SYSTEMS WHOSE FAILURE TO PERFORM CAN REASONABLY BE EXPECTED TO CAUSE SIGNIFICANT INJURY TO A HUMAN.

(2) IN ANY APPLICATION, INCLUDING THE ABOVE, RELIABILITY OF OPERATION OF THE SOFTWARE PRODUCTS CAN BE IMPAIRED BY ADVERSE FACTORS, INCLUDING BUT NOT LIMITED TO FLUCTUATIONS IN ELECTRICAL POWER SUPPLY, COMPUTER HARDWARE MALFUNCTIONS, COMPUTER OPERATING SYSTEM SOFTWARE FITNESS, FITNESS OF COMPILERS AND DEVELOPMENT SOFTWARE USED TO DEVELOP AN APPLICATION, INSTALLATION ERRORS, SOFTWARE AND HARDWARE COMPATIBILITY PROBLEMS, MALFUNCTIONS OR FAILURES OF ELECTRONIC MONITORING OR CONTROL DEVICES, TRANSIENT FAILURES OF ELECTRONIC SYSTEMS (HARDWARE AND/OR SOFTWARE), UNANTICIPATED USES OR MISUSES, OR ERRORS ON THE PART OF THE USER OR APPLICATIONS DESIGNER (ADVERSE FACTORS SUCH AS THESE ARE HEREAFTER COLLECTIVELY TERMED "SYSTEM FAILURES"). ANY APPLICATION WHERE A SYSTEM FAILURE WOULD CREATE A RISK OF HARM TO PROPERTY OR PERSONS (INCLUDING THE RISK OF BODILY INJURY AND DEATH) SHOULD NOT BE RELIANT SOLELY UPON ONE FORM OF ELECTRONIC SYSTEM DUE TO THE RISK OF SYSTEM FAILURE. TO AVOID DAMAGE, INJURY, OR DEATH, THE USER OR APPLICATION DESIGNER MUST TAKE REASONABLY PRUDENT STEPS TO PROTECT AGAINST SYSTEM FAILURES, INCLUDING BUT NOT LIMITED TO BACK-UP OR SHUT DOWN MECHANISMS. BECAUSE EACH END-USER SYSTEM IS CUSTOMIZED AND DIFFERS FROM NATIONAL INSTRUMENTS' TESTING PLATFORMS AND BECAUSE A USER OR APPLICATION DESIGNER MAY USE NATIONAL INSTRUMENTS PRODUCTS IN COMBINATION WITH OTHER PRODUCTS IN A MANNER NOT EVALUATED OR

CONTEMPLATED BY NATIONAL INSTRUMENTS, THE USER OR APPLICATION DESIGNER IS ULTIMATELY RESPONSIBLE FOR VERIFYING AND VALIDATING THE SUITABILITY OF NATIONAL INSTRUMENTS PRODUCTS WHENEVER NATIONAL INSTRUMENTS PRODUCTS ARE INCORPORATED IN A SYSTEM OR APPLICATION, INCLUDING, WITHOUT LIMITATION, THE APPROPRIATE DESIGN, PROCESS AND SAFETY LEVEL OF SUCH SYSTEM OR APPLICATION.

# <span id="page-47-0"></span>**Technical Support and Professional Services**

Visit the following sections of the National Instruments Web site at ni.com for technical support and professional services:

- [Support—](javascript:WWW(WWW_Support))Online technical support resources at ni.com/support include the following:
	- **Self-Help Resources**—For answers and solutions, visit the award-winning National Instruments Web site for software drivers and updates, a searchable [KnowledgeBase,](javascript:WWW(WWW_Manuals)) product manuals, step-by-step troubleshooting wizards, thousands of example programs, tutorials, application notes, instrument drivers, and so on.
	- **Free Technical Support**—All registered users receive free Basic Service, which includes access to hundreds of Applications Engineers worldwide in the NI Discussion Forums at [ni.com/forums](javascript:WWW(WWW_Exchange)). National Instruments Applications Engineers make sure every question receives an answer.

For information about other [technical](javascript:WWW(WWW_Service)) support options in your area, visit ni.com/services or [contact](javascript:WWW(WWW_Contact)) your local office at ni.com/contact.

- Training and Certification-Visit ni.com/training for self-paced training, eLearning virtual classrooms, interactive CDs, and Certification program information. You also can register for instructor-led, hands-on courses at locations around the world.
- System [Integration](javascript:WWW(WWW_Integration))—If you have time constraints, limited in-house technical resources, or other project challenges, National Instruments Alliance Partner members can help. To learn more, call your local NI office or visit ni.com/alliance.

If you searched ni.com and could not find the answers you need, contact your local [office](#page-48-0) or NI corporate headquarters. You also can visit the [Worldwide](javascript:WWW(WWW_Global)) Offices section of ni.com/niglobal to access the branch office Web sites, which provide up-to-date contact information, support phone numbers, email addresses, and current events.

# <span id="page-48-0"></span>**Branch Offices**

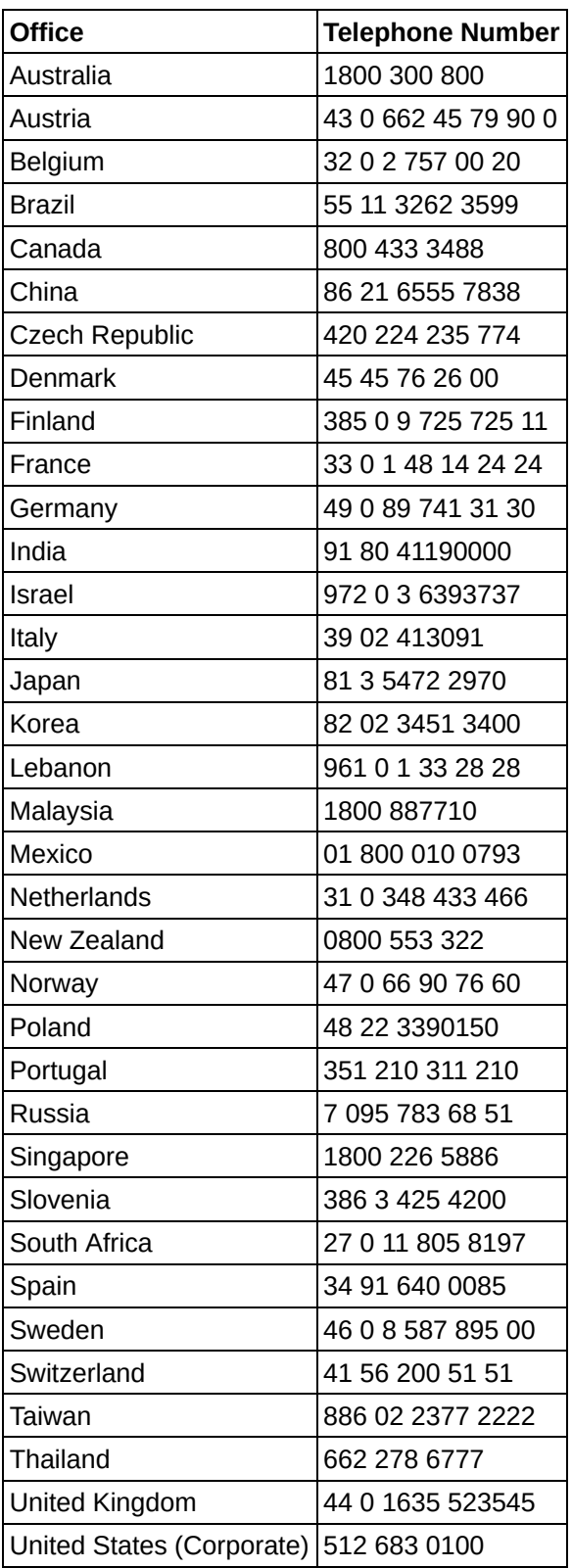